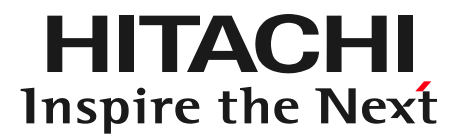

# Barracuda製品 リモートサポートのしくみ

株式会社 日立ソリューションズ・クリエイト

© Hitachi Solutions Create, Ltd. 2017. All rights reserved.

HITACHI Inspire the Next

## 障害が発生した際の早期解決手段として

- ・ 機器の正常性確認
- ・ バラクーダ製品と他のシステムとの切り分け
- ・ 原因究明
- ・ 原因修正

# ◆技術的な質問の対応時の状況把握手段として

リモートサポートのしくみ

**HITACHI** Inspire the Next

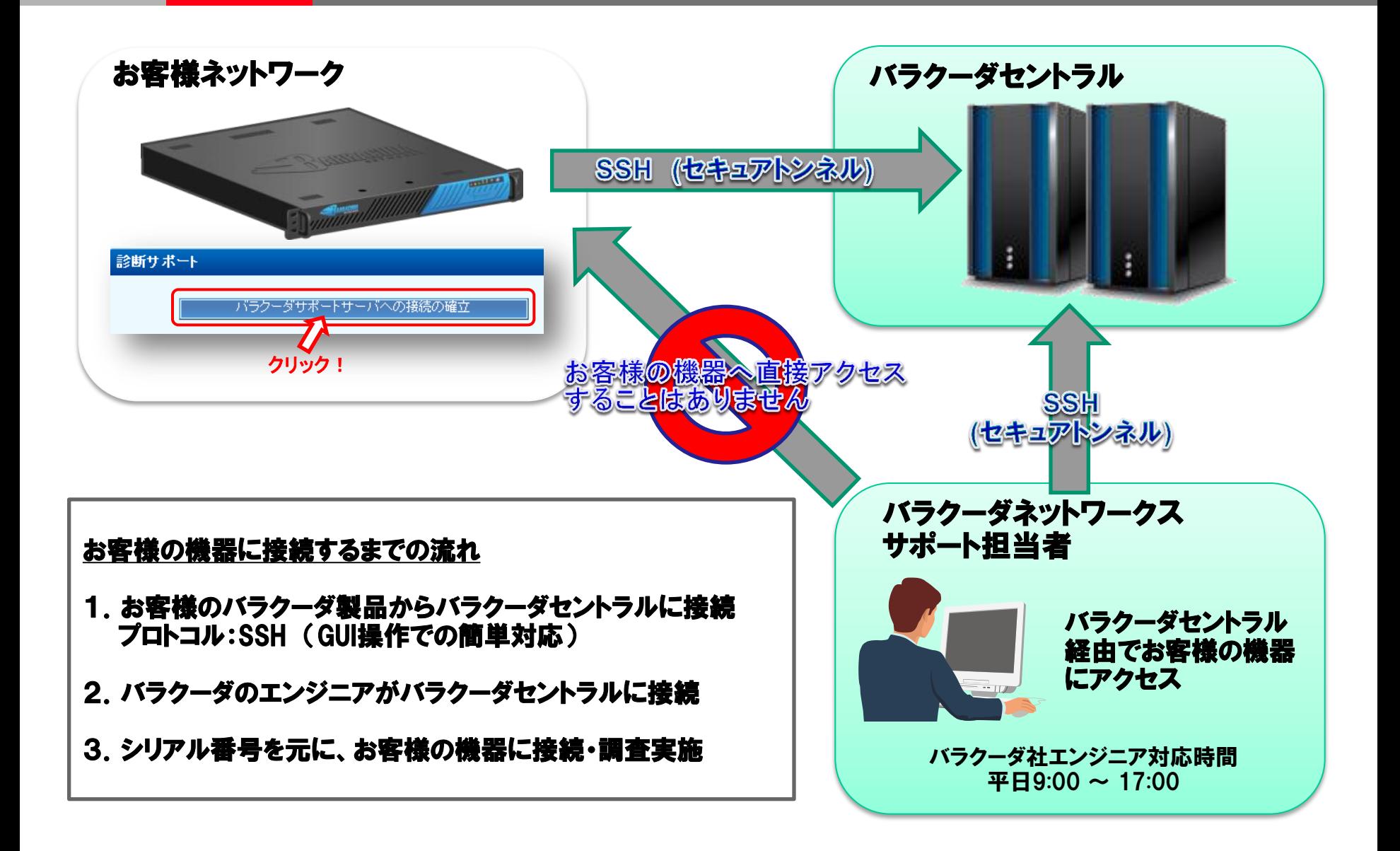

### バラクーダセントラル接続手順 【1】

#### バラクーダの通信が社外へ出られるように、ファイヤーウォールの22番、 53番、80番のポートを外向きに開いているか、ご確認お願いします。 開いていない場合、開放して下さい。

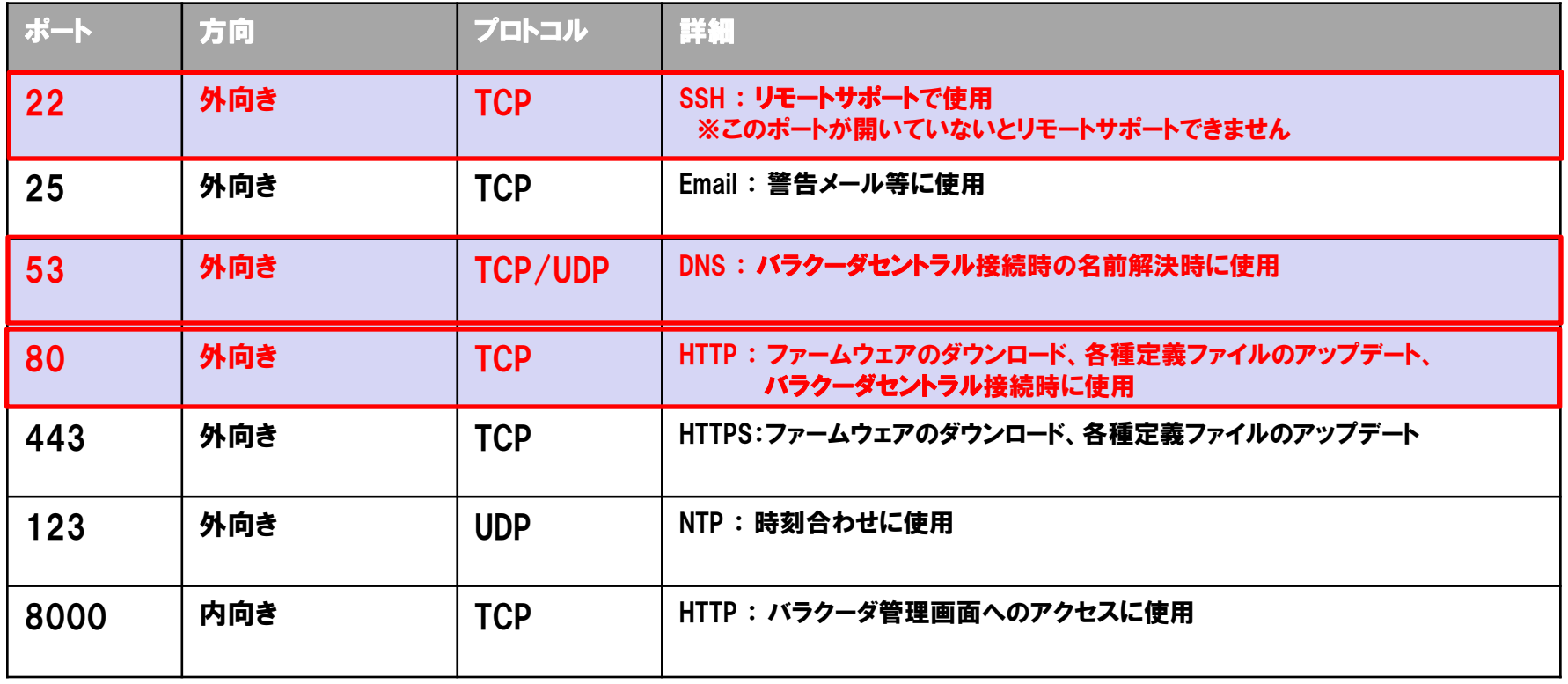

※ファイヤーウォールの操作方法に関しては弊社ではご案内しかねますので、ご購入元にご相談下さい。

### バラクーダセントラル接続手順 【2】

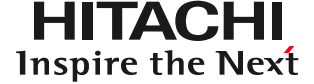

#### 機器の管理画面(アプライアンスGUI)にログインして下さい。 上部タブ[高度な設定]>[トラブルシューティング]を押下し 「バラクーダサポートサーバへの接続の確立」を押下して下さい。

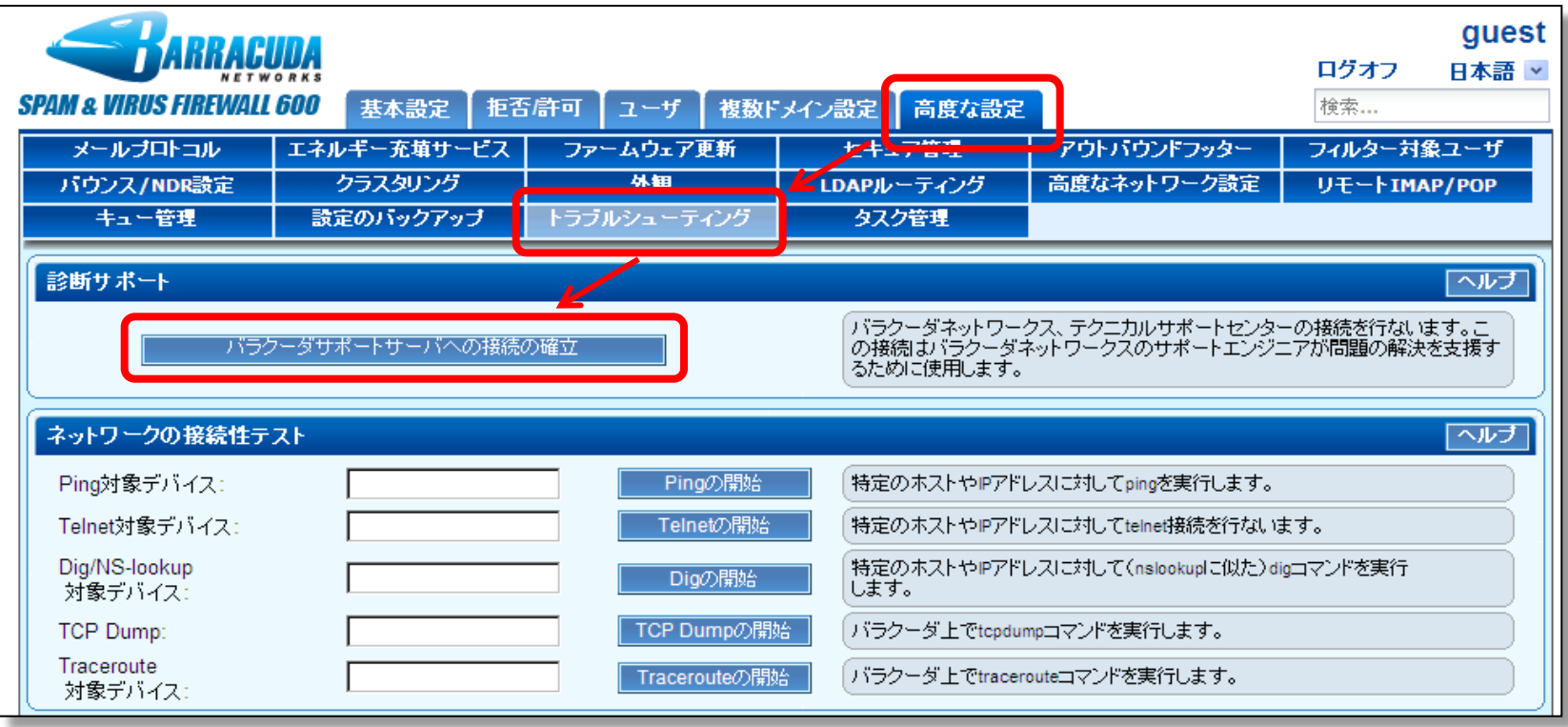

※画面イメージは Spam & Virus Firewall ですが、手順は全機種共通となっています。

# バラクーダセントラル接続手順 【3】

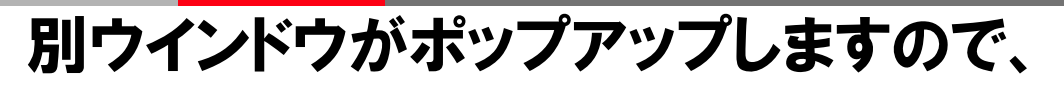

Allowing access from Barracuda Central. Support request keepalive: [日時]

## の文言が出たら、バラクーダ セントラルへの接続が成功した ことを意味します。

# 2行目のトークン(6桁) と 4行目のシリアル(6桁) を 控えて下さい。

Allowing access from Barracuda Central Support request keepalive: [日時] Support request keepalive: [日時] Support request keepalive: [日時]

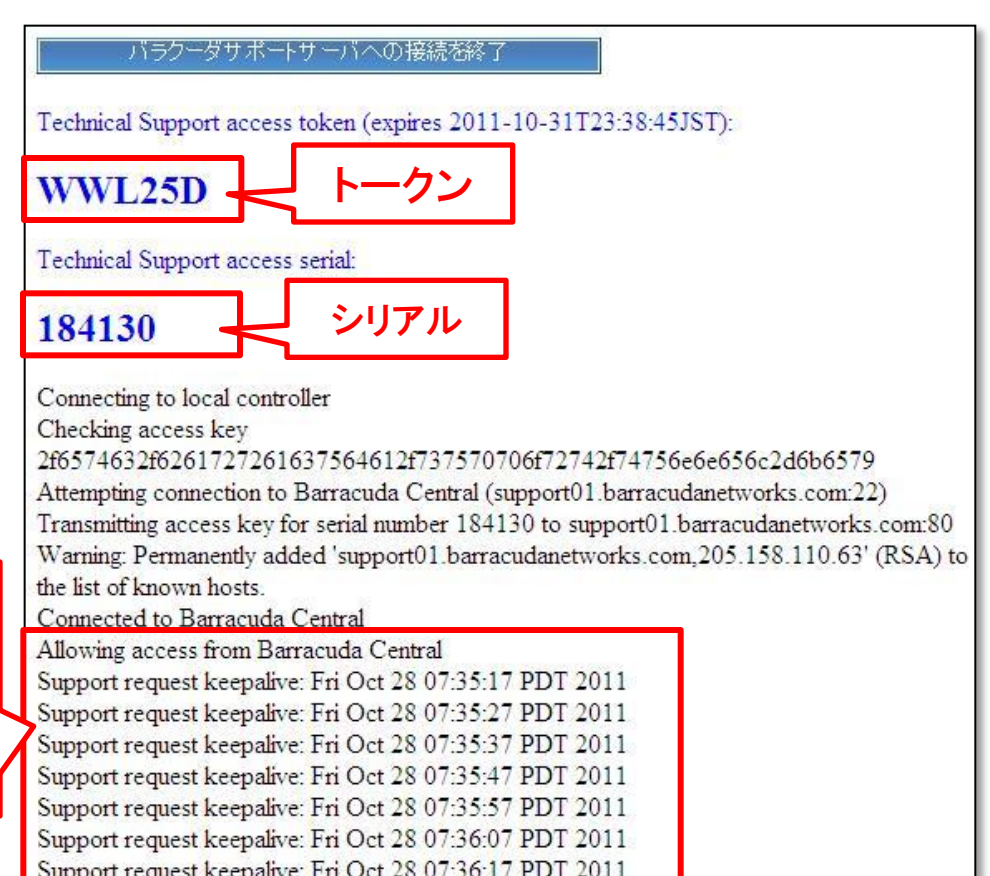

HITACHI Inspire the Next

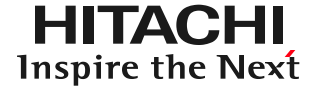

### 接続が完了した旨を弊社サポートへご連絡下さい。

hsc-barracuda-user@mlc.hitachi-solutions.com

メール本文に先程控えたトークンとシリアルを記載して下さい。

ご連絡頂きましたら、ポップアップしたウィンドウは×ボタンで消して頂 き管理画面からもログアウトして頂いて結構です。

ご連絡頂いた後、バラクーダ社エンジニアによる調査を実施させて頂き ます。調査時間に関しては、調査内容にもよりますが、概ね2~5営業 日程かかります。長期化する場合は、再度バラクーダセントラルへの接 続作業をお願いする場合もございますが、その際はご協力の程宜しく お願いします。

FAQ

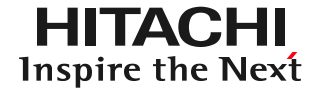

• 社内のシステムに直にアクセスするのですか?

→いいえ。 バラクーダセントラル経由でアクセスします。 お客様が、 バラクーダセントラルに接続する事がトリガーになります。

• 設定は何か必要ですか?

ください。

→ファイアウォールの設定変更が必要な場合があります。 お客様の環境下で内部から外部へのHTTP/SSH通信を許可 していない場合、 support01.barracudanetworks.com に対して、アウトバウンドでSSH接続をできるように設定して

FAQ

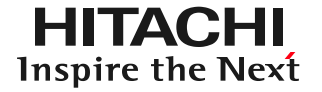

- バラクーダ社は製品に対して常にアクセスできるのですか?
	- →いいえ、お客様がバラクーダセントラルへ接続しない限り一切 操作できません。
- 一度接続すると繋がりっぱなしですか?
	- →いいえ、調査が終了後直ぐに切断します。また、放置しても 48時間後には自動的に切断されます。
- どの様な人がアクセス出来るのですか?

→バラクーダネットワークス社のエンジニアのみとなります。

FAQ

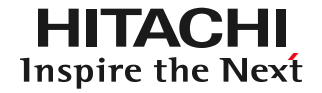

- バラクーダセントラルへの接続作業は難しいですか? →いいえ、GUIからボタンを押すだけです。
- アクセス出来ないとどの様な影響がありますか? →詳しい障害対応、解析、的確なQ&Aが出来ない可能性が ございます。